## **TUTORIAL 2: SUBMISSÃO DOS PROJETOS NO SISPROL.**

### **Todos os proponentes de projetos deverão:**

- a) Criar seu login de acesso como proponente de projeto (Veja e realize os passos descritos no Tutorial 1).
- b) Acessar o SISPROL (https://sisprol.unifesspa.edu.br) com seu Login e senha do SIG e após logado selecionar o código do programa para o qual deseja inscrever projeto.

# **Apesar das imagens abaixo serem relativas ao cadastro de um projeto do programa PAPIM, a sequência de cadastramento é praticamente a mesma para todos os programas.**

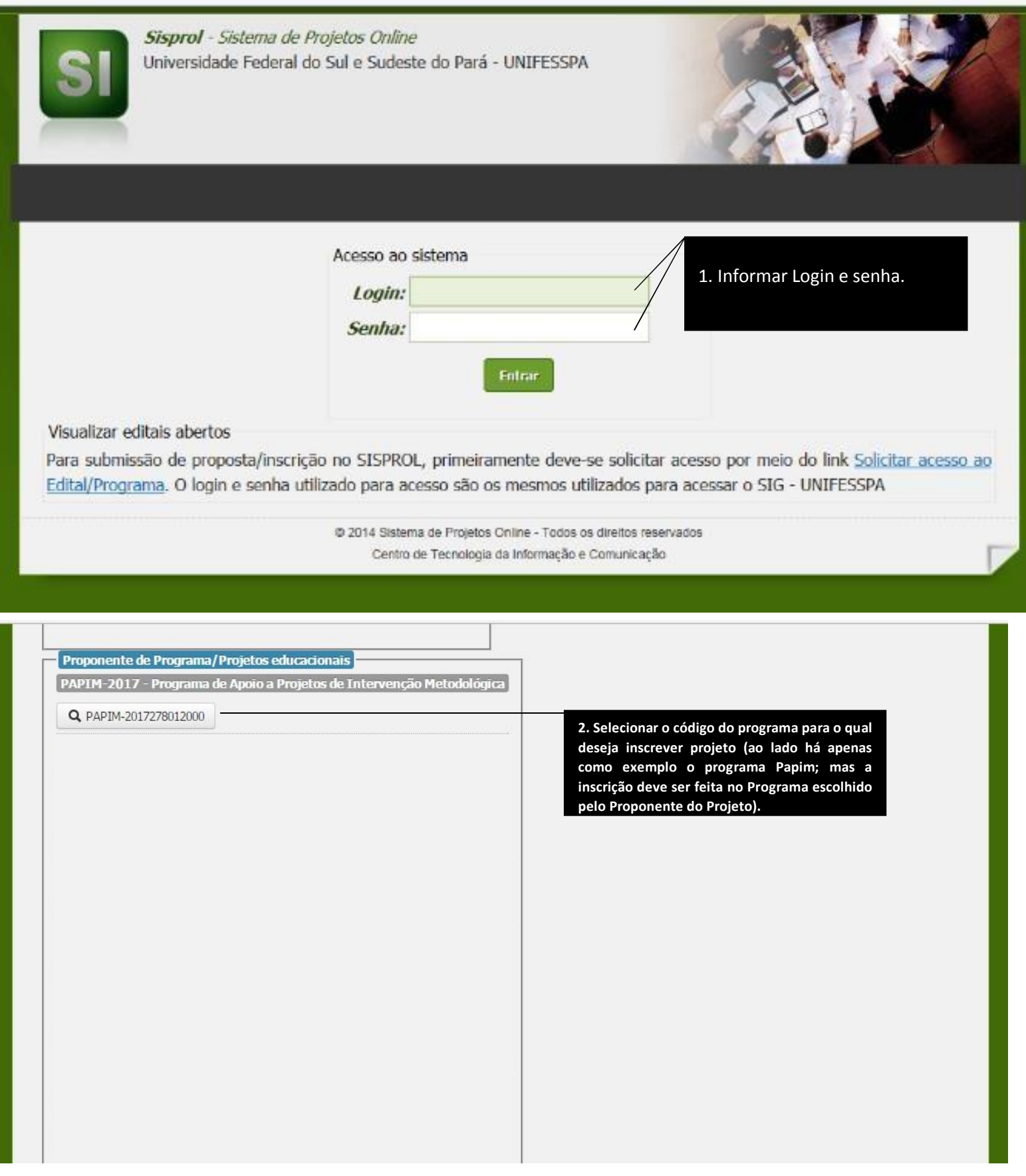

Em seguida o coordenador deverá seguir as 7 etapas que serão descritas neste tutorial:

**Etapa 1:** Os coordenadores deverão selecionar no menu "cadastrar" a opção bolsa voluntária e informar o número de discentes voluntários que serão selecionados para trabalhar no projeto (somente voluntários – número limitado a dois). Em seguida deverão informar no campo "plano de trabalho" um plano sucinto para cada um dos discentes voluntários e marcar os quadrados que aparecem abaixo do campo "plano de trabalho", que correspondem cada um a um mês de atividade no projeto.

so o projeto não precise de discente voluntários, precisando apenas de bolsistas remunerados, o coordenador deverá pular esta etapa e passar para a etapa seguinte (etapa 2) correspondente ao cadastro da estrutura do projeto, que será exemplificada mais a frente.

#### Segue abaixo o tutorial com imagens para realização da 1ª etapa:

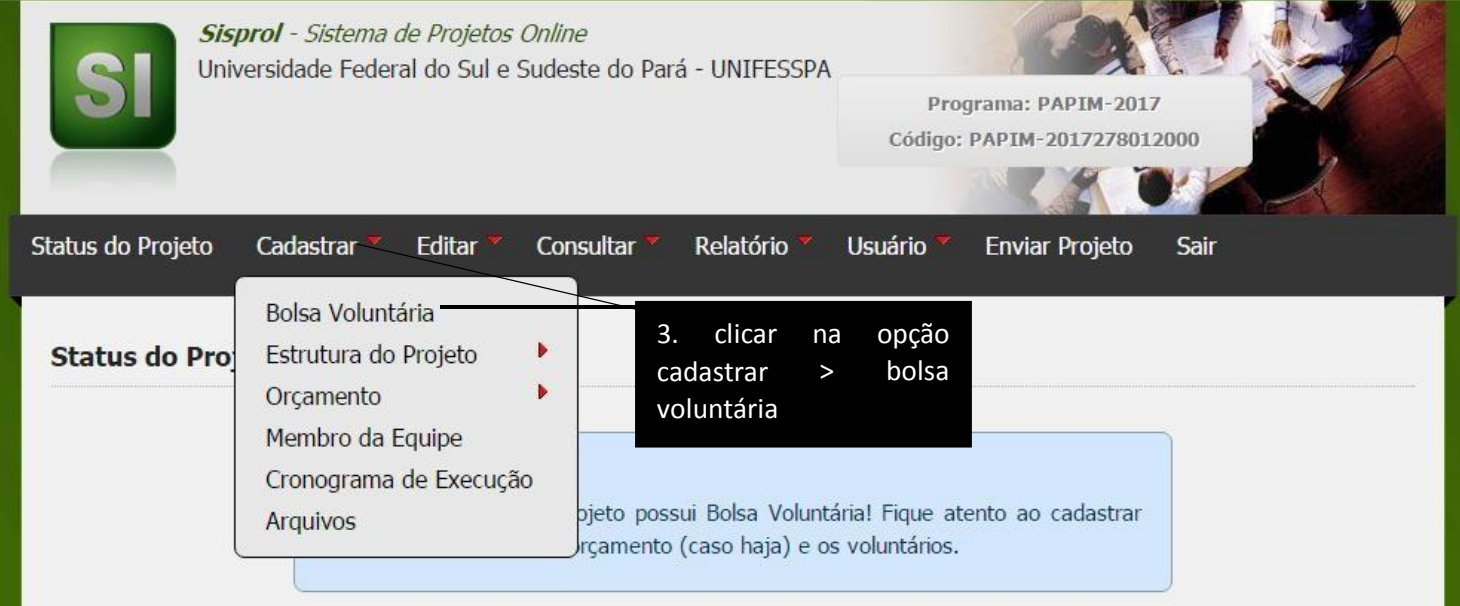

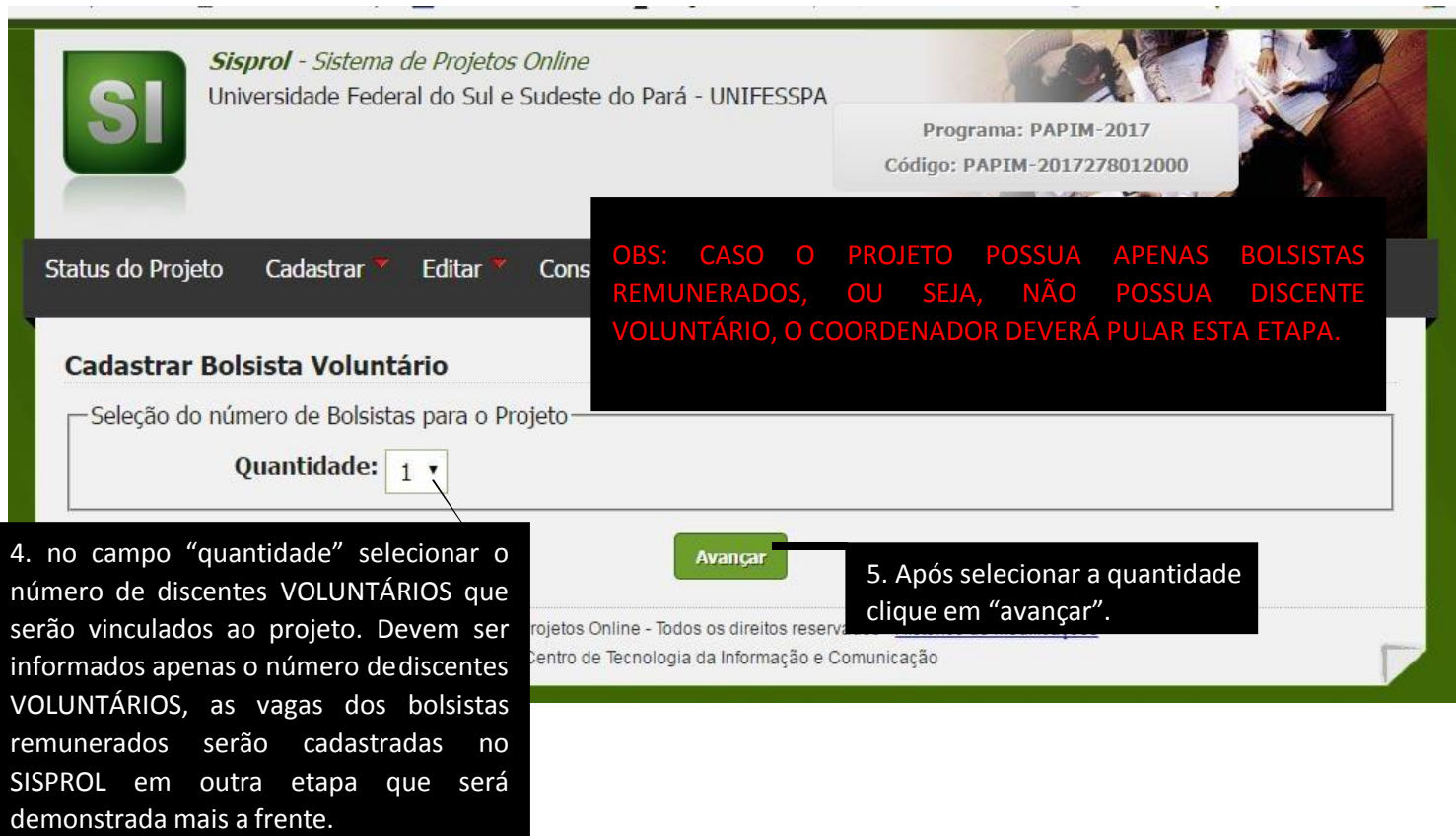

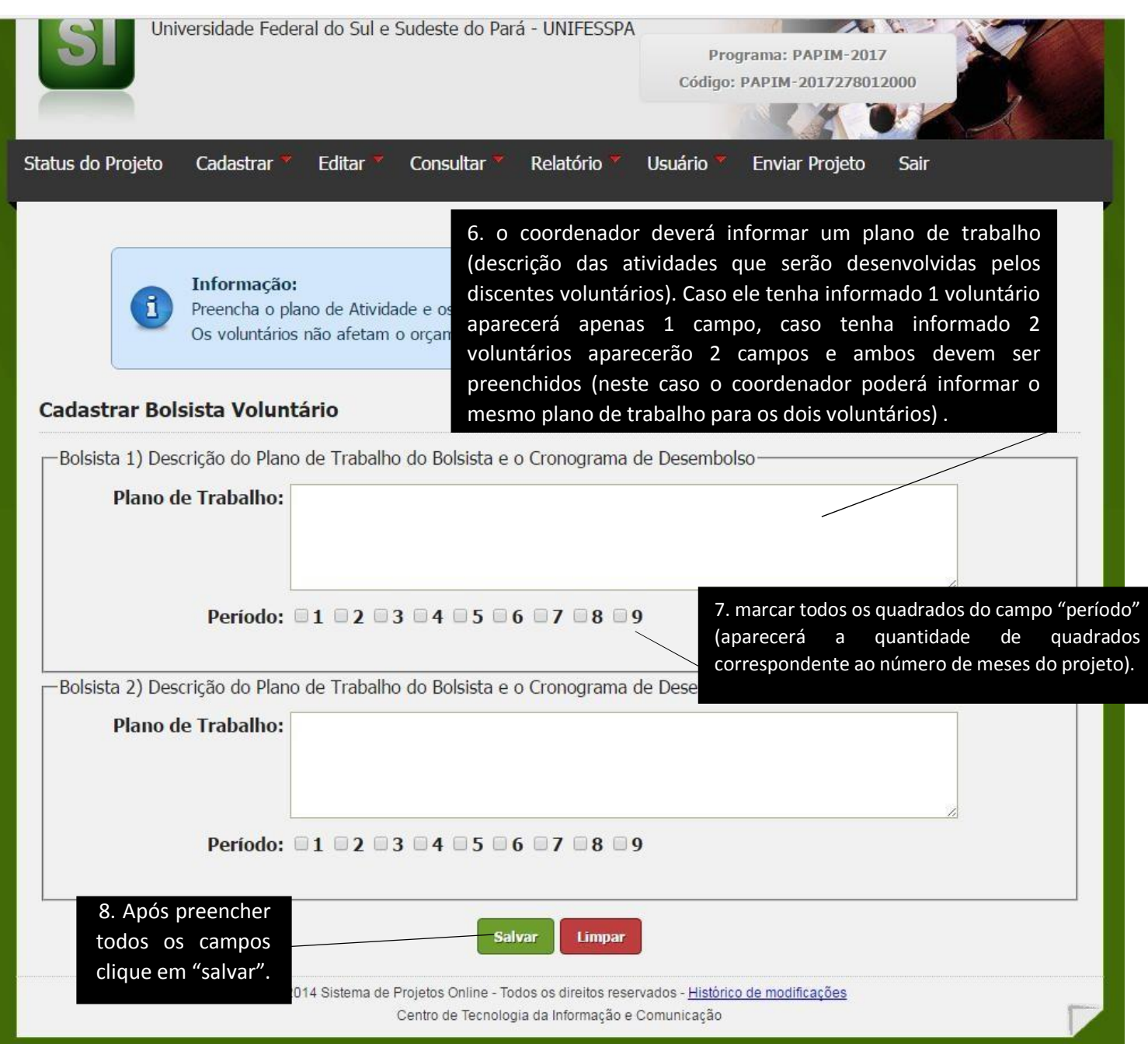

**Etapa 2:** cadastrar a estrutura do projeto, para tal o coordenador deverá selecionar na parte superior o menu **cadastrar>estrutura do projeto**. Nesta etapa deverá informar os itens que constarem na estrutura cadastrada para o programa. Observamos que a estrutura de cada projeto terá uma especificidade a depender do Programa e da estrutura específica cadastrada no Sisprol para este programa. Abaixo, há imagens de uma estrutura de projeto específica do Programa PAPIM. Cadastre a estrutura que seu Programa exigir (quando você clicar em *Estrutura do Projeto* o Sisprol irá demonstrar a estrutura exigida para o seu programa em específico; preencha todos os itens que aparecerem).

![](_page_3_Picture_46.jpeg)

**Etapa 3:** Após cadastrar a quantidade de discentes voluntários (caso haja) e a estrutura do projeto, os coordenadores deverão selecionar no menu "cadastrar" a opção **orçamento> bolsa** e informar o número de bolsistas (somente remunerados) que solicitarão à PROEG para ajudar na execução do projeto. Em seguida deverão informar no campo **"plano de trabalho"** um plano sucinto para cada um dos discentes e marcar os **quadrados** que aparecem abaixo do campo "plano de trabalho" (esses quadrados correspondem a quantidade de meses – ou fração de meses – de bolsa a que terão direitoos discentes remunerados).

Segue abaixo o tutorial com imagens para realização da 3ª etapa:

![](_page_4_Picture_128.jpeg)

![](_page_4_Picture_129.jpeg)

![](_page_5_Picture_0.jpeg)

**Etapa 4:** Após cumprir a etapa anterior o professor proponente deverá cadastrar a equipe do projeto **(cadastre apenas os cargos que estiverem disponíveis para o programa em específico: dependendo do programa, pode ser apenas coordenador ou pode ser coordenador e também colaborador)** para tal deverá clicar na opção **cadastrar> membro da equipe** e informar no campo "CPF" o número do CPF do membro, em seguida clicar em "avançar" e informar nos campos em branco as informações solicitadas.

![](_page_6_Picture_1.jpeg)

![](_page_6_Picture_2.jpeg)

![](_page_7_Picture_101.jpeg)

AENTO DEVE SER REPETIDO PARA CADA MEMBI EQUIPE, OU SEJA, CADA MEMBRO DEVE SER CADASTRADO NO SISTEMA INDIVIDUALMENTE (LEMBRANDO QUE MEMBRO DA EQUIPE PODE SER .<br>COLABORADOR, MAS HÁ PROGRAM FIGURA DO COORDENADOR).

**Etapa 5:** Após cumprir a etapa anterior o coordenador deverá cadastrar o cronograma do projeto, para tal deverá clicar na opção **cadastrar> cronograma de execução,** em seguida descrever as atividades a serem desenvolvidas no projeto e informar no campo "início" o mês em que as atividades descritas iniciarão e no campo "término" o mês em que essas atividades se encerrarão (assim o coordenador pode cadastrar mais de um cronograma caso as atividades desenvolvidas no projeto sejam diferentes em determinados meses). Segue abaixo o tutorial com imagens para realização da 5ªetapa:

![](_page_8_Figure_1.jpeg)

![](_page_8_Picture_229.jpeg)

**Etapa 6:** Nesta etapa o coordenador deverá anexar a Ata ou Ad referendum de aprovação do projeto pela Subunidade a qual está vinculado **(lembrando-se que há Programas que não exigem que seja anexado arquivo algum; neste caso é só pular esta etapa).** Segue abaixo o tutorial com imagens para realização da 6ª etapa:

![](_page_9_Picture_1.jpeg)

**Etapa 7:** Após cumprir todas as etapas anteriores, ou seja, após preencher 1. Bolsa voluntária, 2. A estrutura do projeto, 3. O orçamento, 4. Membro da equipe, 5. Cronograma de execução e 6. Arquivos (esta, quando for necessário), o coordenador deverá clicar na opção "enviar projeto" e apósisso aparecerá um texto informando que o projeto foi enviado comsucesso. Segue abaixo o tutorial comimagens para realização desta 7ª e última etapa.

![](_page_10_Picture_1.jpeg)

# **FIM DO TUTORIAL.**